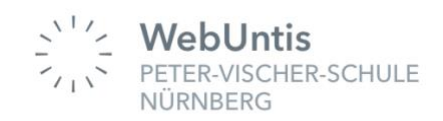

# **WebUntis – Krankmeldung**

Liebe Eltern, liebe Erziehungsberechtigte,

WebUntis bietet Ihnen viele Möglichkeiten. Eine davon ist die Abwesenheitsmeldung Ihres Kindes.

## **Ihre Vorteile**:

- Es ist kein zusätzlicher Anruf im Sekretariat mehr notwendig.
- Es besteht die Möglichkeit ein automatisch generiertes Entschuldigungsschreiben zu erstellen (siehe Krankmeldung mit Hilfe eines Webbrowsers).
- Sie sehen auf einen Blick, wann genau ihr Kind gefehlt hat, welchen Unterricht es dabei verpasst hat und wann es zu spät in die Schule kam.
- Auch Befreiungen lassen sich damit verfolgen.

**Voraussetzungen** für die Abwesenheitsmeldung über WebUntis:

- Webbrowser (Firefox, Chrome, usw.) oder
- Untis Mobile App

Bitte melden Sie ihr Kind rechtzeitig **VOR** Unterrichtsbeginn krank.

Ansonsten ist weiterhin eine schriftliche Entschuldigung mit Hilfe des automatisch erstellbaren Entschuldigungsschreibens notwendig (siehe Krankmeldung mit Hilfe eines Webbrowsers).

Vielen Dank für Ihre Mithilfe die Prozesse immer weiter zu vereinfachen und für alle übersichtlich zu gestalten.

## **Beschreibung der Krankmeldung mit Hilfe eines Webbrowsers**

Bitte öffnen Sie [https://webuntis.com](https://webuntis.com/) loggen Sie sich mit ihrem Elternzugang ein.

(Schulname: *Peter-Vischer-Schule*)

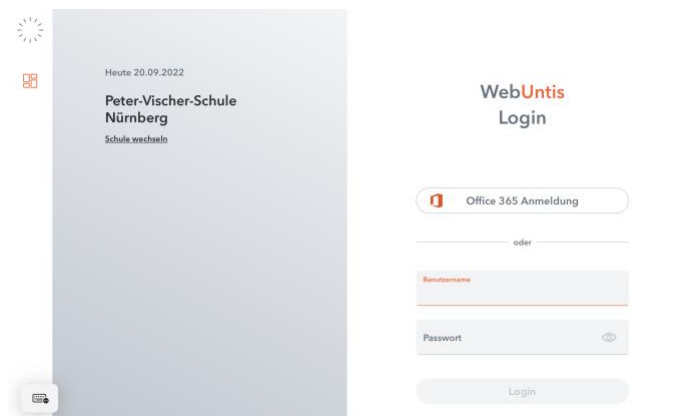

Dann sehen sie folgenden Bildschirm.

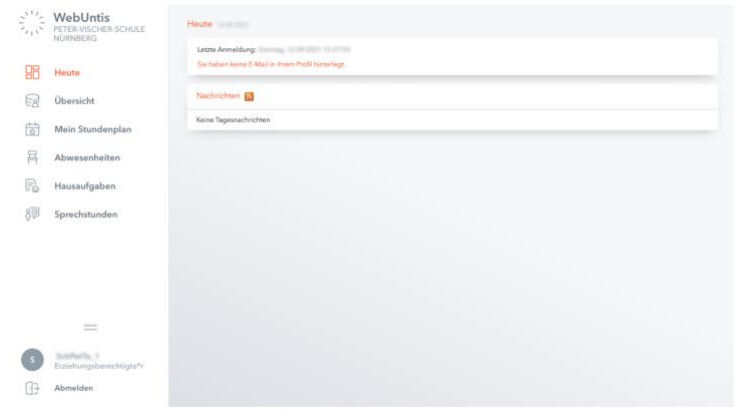

Über den Button "Abwesenheiten" können Sie eine neue "Abwesenheit melden".

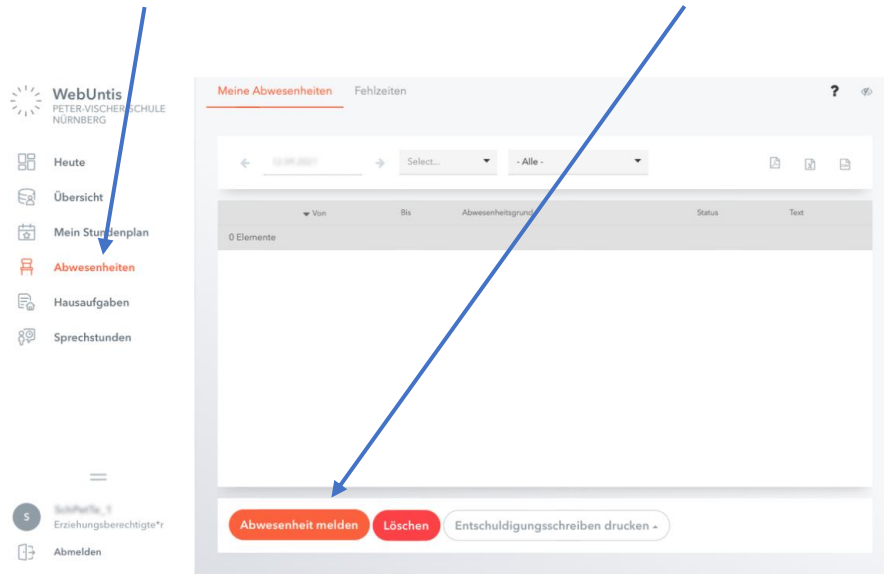

Hier können Sie den genauen Zeitraum, den Grund der Abwesenheit sowie eine optionale zusätzliche Bemerkung eingeben.

Zum Abschluss drücken Sie bitte den "Speichern" Knopf.

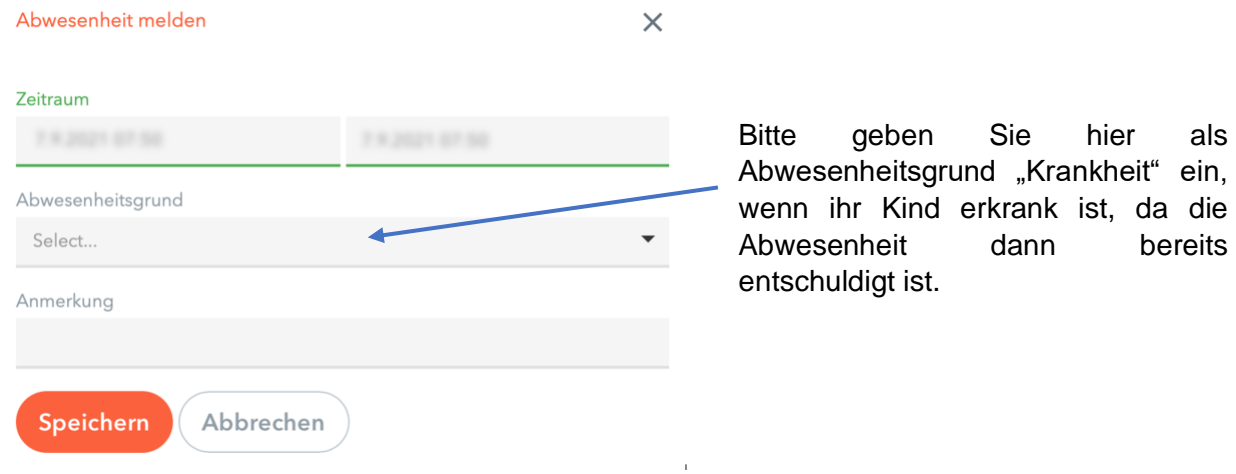

Im Bereich "Meine Abwesenheiten" können Sie alle Abwesenheiten des Schuljahres einsehen.

Mit einem Klick auf den Button "Fehlzeiten", können Sie sehen, welche Unterrichte ihr Kind verpasst hat.

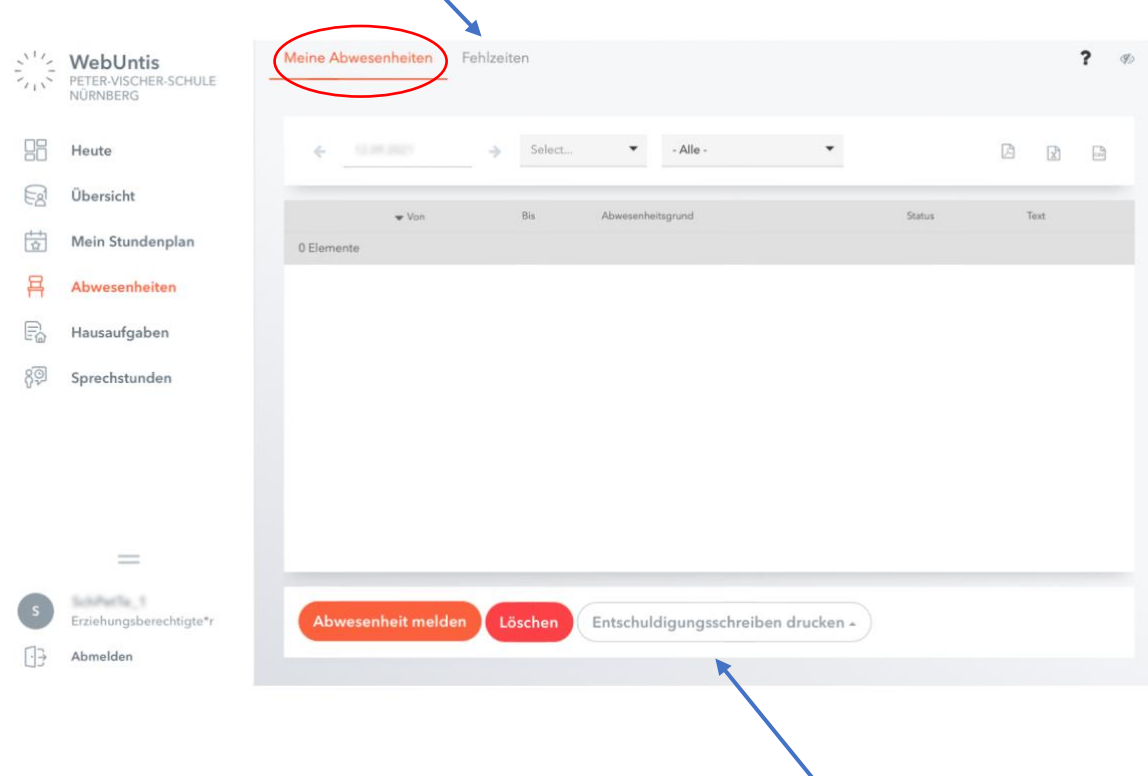

Sie haben hier außerdem die Möglichkeit ein **schriftliches Entschuldigungsschreiben** zu erstellen, das Sie bitte unterschrieben bei der Klassenleitung abgeben.

Die Funktion des Entschuldigungsschreibens gibt es **nur** beim Login im Webbrowser und **nicht** in der App.

### **Beschreibung der Krankmeldung mit Hilfe der Untis Mobile App**

Bitte loggen Sie sich mit ihrem Elternzugang (Benutzername: ...\_1 oder …\_2) mit dem Benutzernamen und dem persönlichen Passwort oder mit Hilfe des QR-Codes in der Untis Mobile App ein.

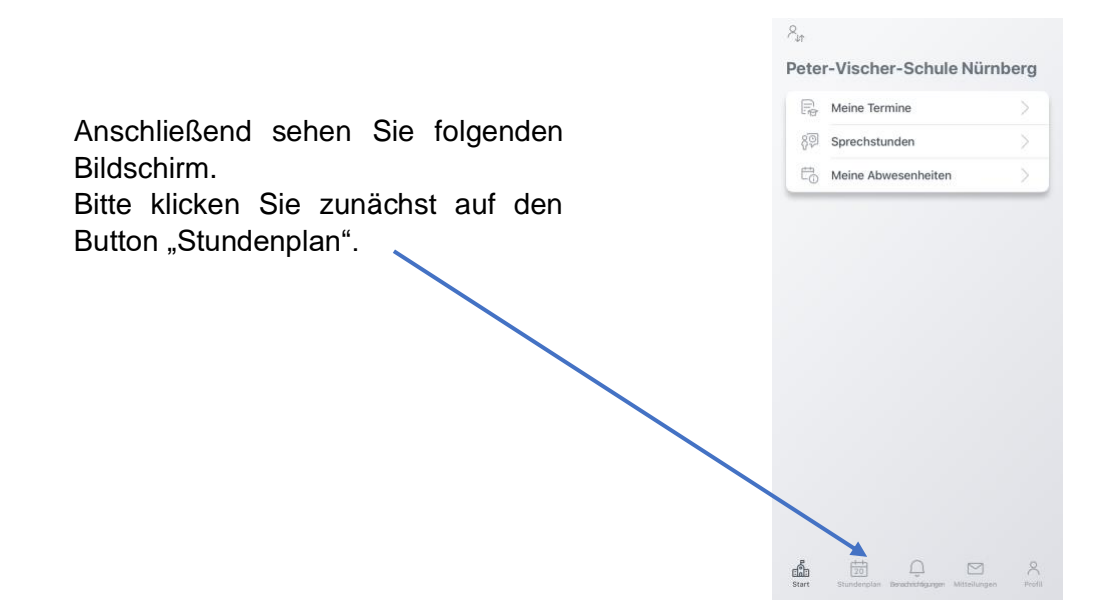

Indem Sie auf den Pfeil oben in der Mitte tippen, öffnet sich die mittlere Ansicht. Hier sehen Sie den Namen ihres Kindes. Den Stundenplan ihres Kindes sehen Sie, wenn sie dessen Namen anklicken.

Über die Auswahl "Profil" (unten rechts) und einem Tipp auf Ihren Benutzernamen, können Sie auch mehrere "Profile" speichern, wenn Sie z.B. mehrere Kinder an unserer Schule haben.

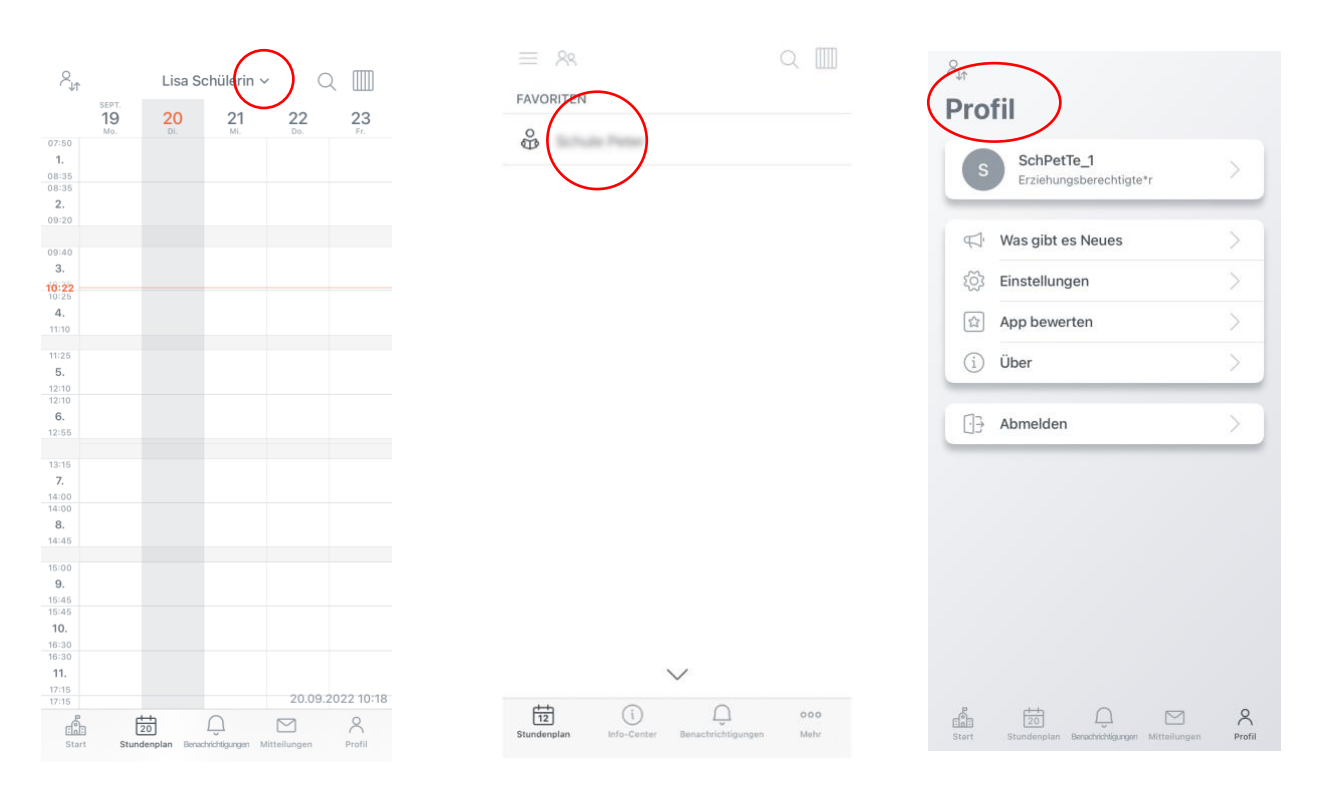

Über den Button "Start" können Sie ihr Kind krankmelden.

Wählen Sie "Abwesenheiten". Sie sehen dann alle Abwesenheiten.

Über den "+" – Button können Sie eine weitere Abwesenheit hinzufügen, ihr Kind also krankmelden.

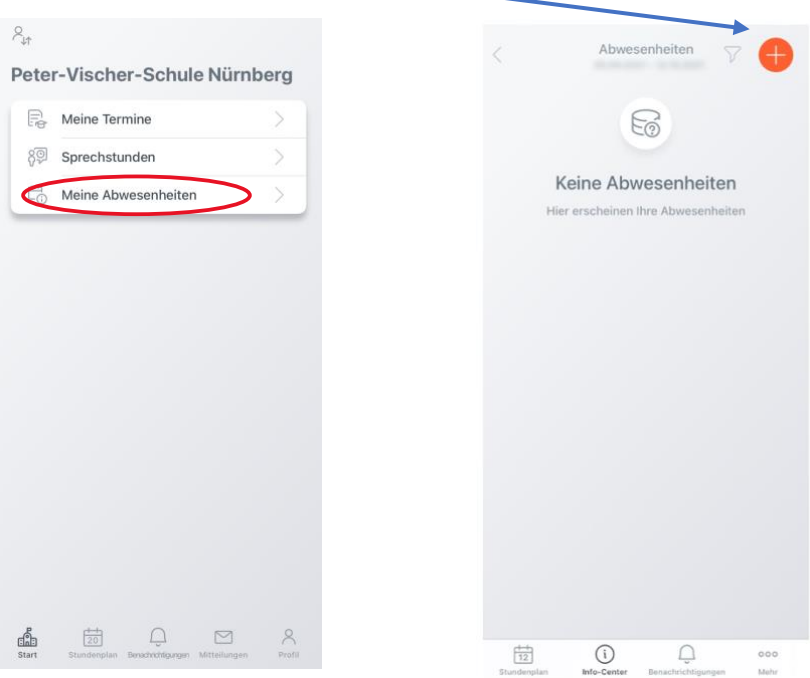

Sie sehen nochmal den Namen des Kindes, können den Zeitraum, den Abwesenheitsgrund und evtl. noch eine Notiz eingeben.

 $\lambda$ 

#### **Am Ende bestätigen Sie das Ganze bitte durch das Häkchen rechts oben.**

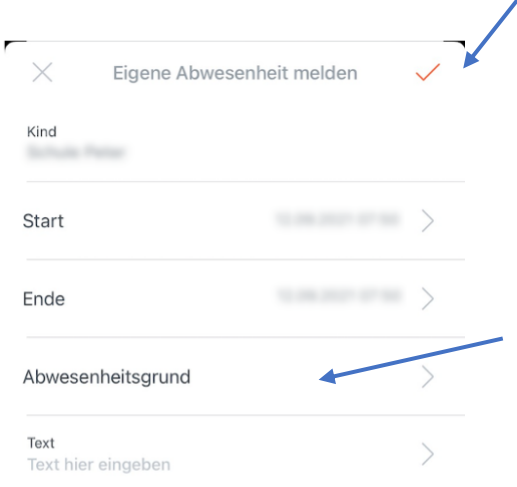

Bitte geben Sie hier als Abwesenheitsgrund "Krankheit" ein, wenn ihr Kind erkrank ist, da die Abwesenheit dann bereits entschuldigt ist.